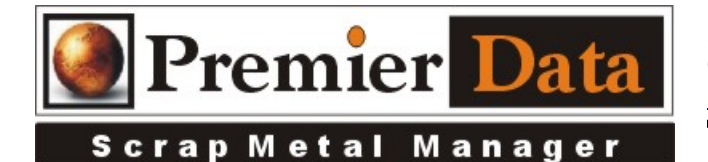

Support: If you need support and want us on your system to help install and configure devices you will need to be under an ongoing 12 month support contract or pay by the hour. Serious issues will require shipping all hardware/software to our lab of diagnosis.

**Licensing:** The SMM optional modules are activated using the Control Menu  $\&$  System Configuration program. The Second and Third tab contains all of the optional features/modules. Activate those desired and push the **Print Remittance Invoice** button to print out the invoice used for payment. Upon payment a code will be returned to you to paste into the box in the upper right hand side of the middle tab.

**Background:** SMM can use most TWAIN compliant image scanners, but you must configure it to scan a page size that makes sense for an Identification Card (SS-4w x 2.5h, DS-4wx 5.0h and use 100 PDI to save disk space). By doing so, when you print out a copy of the image it will be a readable size instead a post stamp size on a large piece of paper. Select single side and eject from back. Turn off any automatic start.

We suggest you checkout http://www.bizcardreader.com/ for your scanner needs. (Premier is not affiliated with BIZ CARD-Just a good product **BIZCARD 901C**).

**Installation:** Install the software and drivers that come with the scanner as per their instructions and then plug in the scanner. You can use the device manager to see if there are issues at this point. A device showing a yellow explanation point on it will not be working. Only have one Document/Image scanner and/or its software installed on a computer. This includes a scanner that is part of a printer. Multiple document scanners seem to create reliability issues and may not work at all. If you are getting postage size scans you do not have the page size set correctly.

Configuration: Using the **SMM Control Menu/System Configuration/Optional Features** page select the **Driver** for the installed scanner from the dropdown box for **Enable Seller Identification Card Scanning Feature**. This drop down box will select the scanner that you have attached to the workstation. If you have multiple drivers for this scanner **do not** use the WIA….. driver(s). If there are other imaging drivers, remove them or you will be having issues. There have been reported issues with some of the new 64 bits drivers for Windows 7. Older drivers may work better with SMM. There is also an optional field to change the default image path from C:\ ScrapMetalManager\ to something else.

If you have selected the correct driver the **Configure & Test** button will bring up a screen allowing you to configure the scanner. The scanner may prompt you to calibrate it. It comes with a small piece of

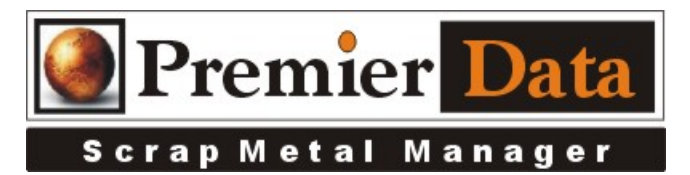

paper you scan for calibration. Set the scan size and resolution (SS-4w x 2.5h, DS-4wx 5.0h and use 100 PDI to save disk space). Uncheck the "Start Scan with Insertion" option.

The optional **Save Master** option means that it will save this image under the sellers name as well as with the ticket. This uses extra disk space but may keep you from having to re-scan an ID every time the seller returns.

Application: If SMM is having issues with the scanner see if it will run with the software provided with the scanner. If it does not run with it you probably have a bad scanner, but first try a remove and install of the software.

## Potential Issues